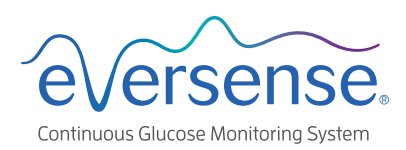

# Smart Transmitter Disconnect Quick Guide *iOS*

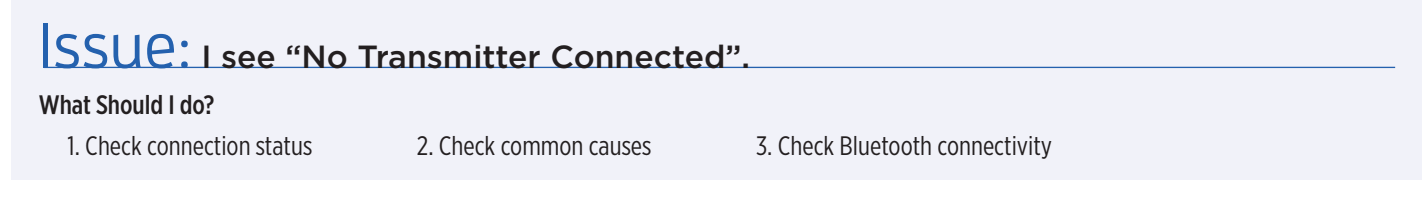

# 1. Check connection status

#### Smart Transmitter is connected

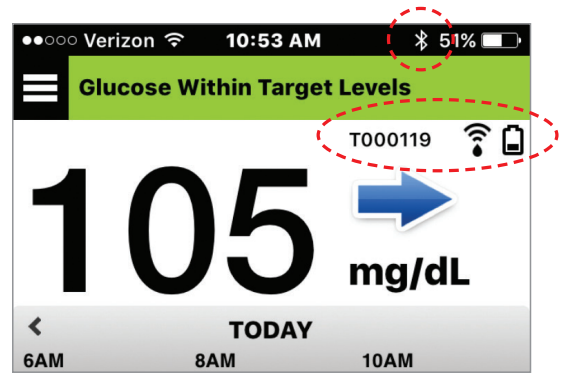

- Bluetooth icon shows connected
- Smart transmitter serial number displayed
- Battery icon displayed

### Smart Transmitter is NOT connected

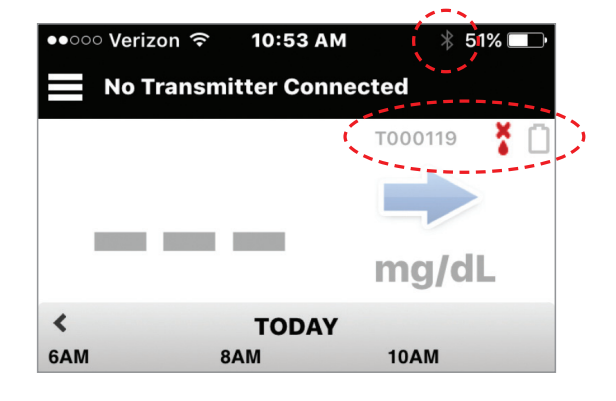

- Bluetooth icon grayed out
- Smart transmitter serial number grayed out
- Battery icon grayed out
- Red sensor connection icon

# 2. Check common causes

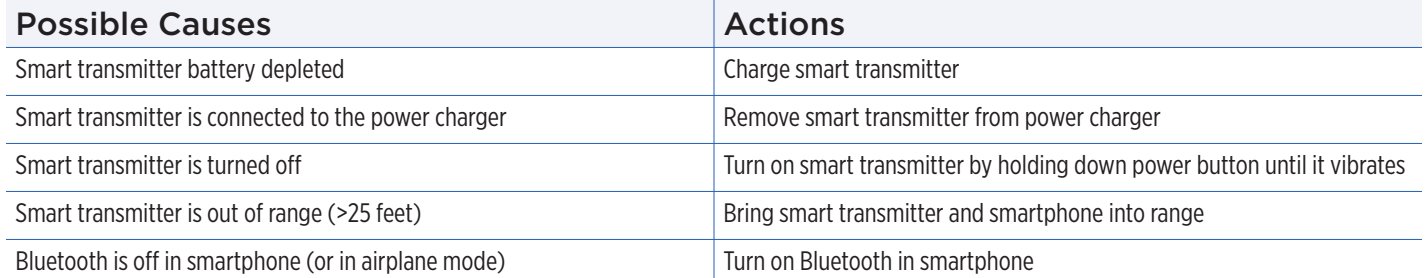

# Try to connect manually:

- **1.** In the Eversense app Tap **Menu > Connect**.
- **2.** Tap to select your smart transmitter from the list.

**3.** Make sure your smart transmitter is in the discoverable mode by pressing the power button three times (light will blink alternately green and orange).

Note: **Reconnection could take up to 1 minute.**

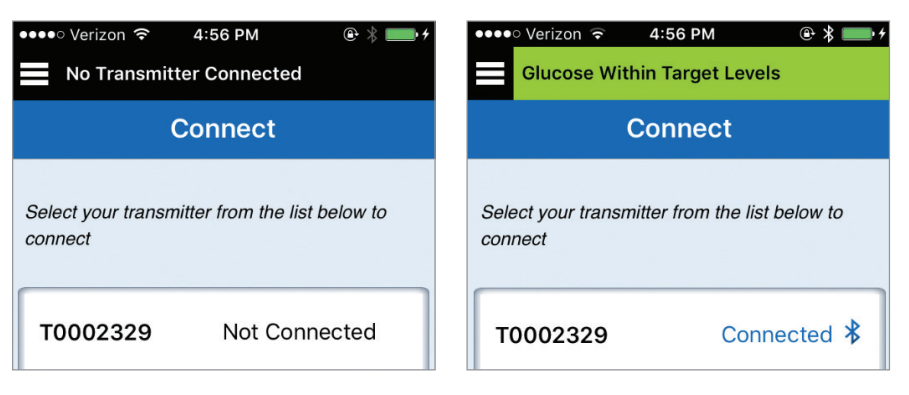

*Still not connected? See other side*

# 3. Check Bluetooth connectivity

## Perform Bluetooth Restart

**1.** Power off the smart transmitter:

-Press and hold the power button for 5 seconds and wait for the vibration to confirm that it is powered off.

- **2.** Wait 2 seconds.
- **3.** Press the power button three times to restart Bluetooth.
- **4.** Press the power button again three times to pair with your smartphone. (Light will blink alternately green and orange).

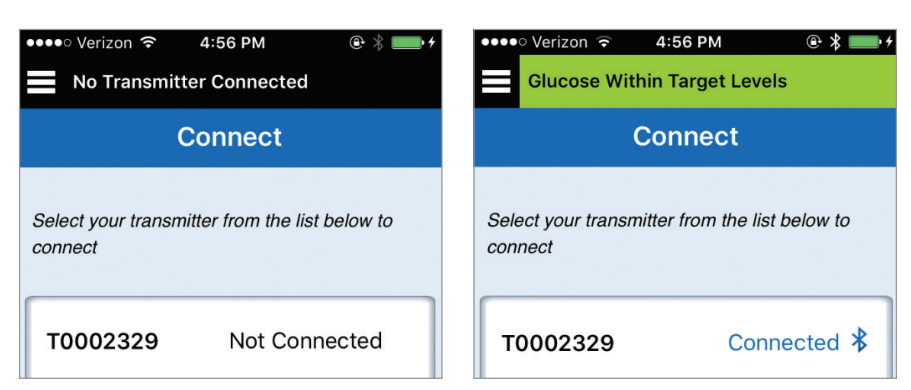

**5.** Tap **Menu > Connect** to see if your smart transmitter is connected. If not connected, tap to select your smart transmitter from the list.

Note: **Reconnection could take up to 1 minute.**

### *Did this work? If not, try the steps below.*

### Unpair or forget the smart transmitter

- **1.** Close the Eversense app on your smartphone.
- **2.** Go to **Settings > Bluetooth**.
- **3.** You will see a list of MY DEVICES.
- **4.** Tap on the little "i" icon next to the smart transmitter name or serial number.
- **5.** Tap **Forget this Device**.
- **6.** Confirm by tapping **Forget Device**.
- **7.** Open the Eversense App, then tap **Menu > Connect**.
- **8.** Press the smart transmitter power button three times. (Light will blink alternately green and orange).
- **9.** Tap to select your smart transmitter from the list.

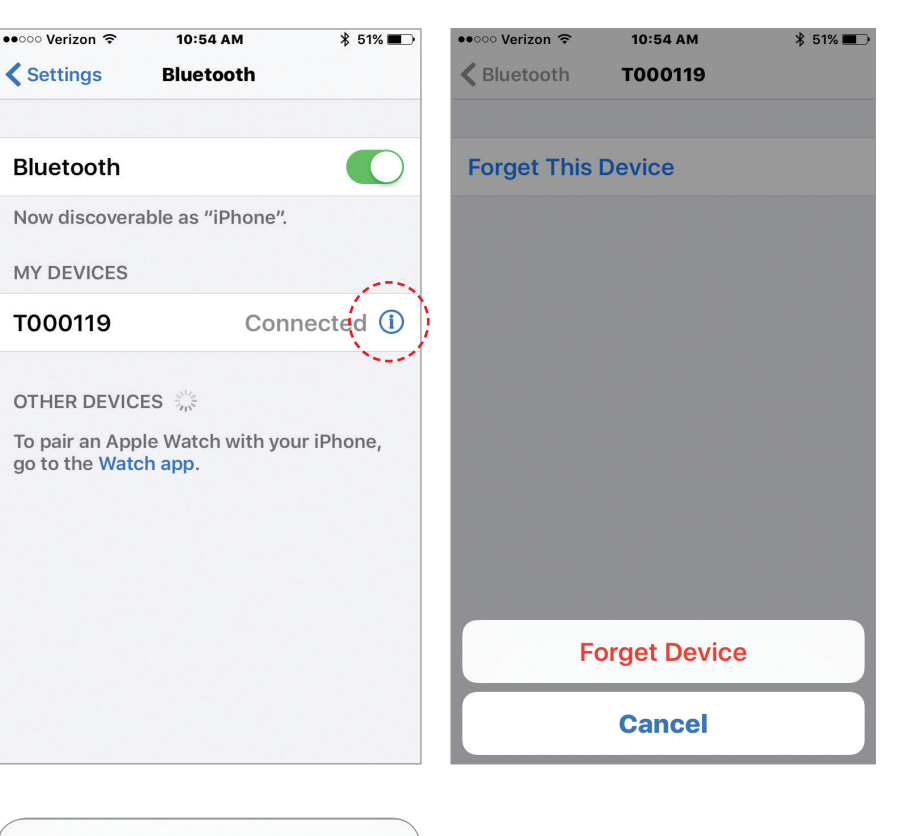

**10.** When the Bluetooth Pairing Request screen appears, tap **Pair**.

Note: **Reconnection could take up to 1 minute.**

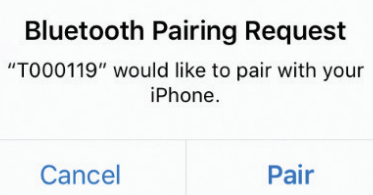

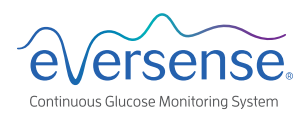

Visit www.eversensediabetes.com for local distributor information.

© Senseonics, Inc. 2017 MKT-0343-01-401 Rev 2 05/2017